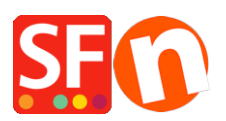

[Base de connaissances](https://shopfactory.deskpro.com/fr/kb) > [Apps & ShopFactory Cloud](https://shopfactory.deskpro.com/fr/kb/apps-shopfactory-cloud) > [APPS | Activer Facebook Pixel dans](https://shopfactory.deskpro.com/fr/kb/articles/enabling-facebook-pixel-feature-in-shopfactory) **[ShopFactory](https://shopfactory.deskpro.com/fr/kb/articles/enabling-facebook-pixel-feature-in-shopfactory)** 

APPS | Activer Facebook Pixel dans ShopFactory

Merliza N. - 2021-12-08 - [Apps & ShopFactory Cloud](https://shopfactory.deskpro.com/fr/kb/apps-shopfactory-cloud)

# **Pour activer la fonction Pixel Facebook dans ShopFactory**

## **1. Acheter l'application**

- Lancez votre boutique dans ShopFactory
- Dans l'arborescence à gauche, cliquez sur **ShopFactory Central**
- Cliquez sur l'icône Cloud ShopFactory. Vous serez redirigé vers le Cloud. Cliquez sur Compte ->

## **App Store** ->

- Sélectionnez **Facebook Pixel**

<https://app.santu.com/buynow/plan/addservice/id/facebookpixel>

- Cliquez sur le bouton « Ajouter application »(**Add App** en anglais)
- L'application sera activée dans votre compte ShopFactory

- Dans l'interface ShopFactory -> Central ShopFactory Central page -> cliquez sur le bouton

### **"Activer Apps"**

# **2. Activez l'application dans votre boutique**

L'étape suivante consiste à ajouter votre identifiant Pixel Facebook dans le menu Site analytics (SEO)

- Lancez votre boutique dans ShopFactory
- Dans l'arborescent à gauche, sélectionnez Central ShopFactory
- Cliquez sur **Site analytics (SEO)**
- Sélectionnez "Facebook Pixel"
- Ajouter votre **PIXEL ID**

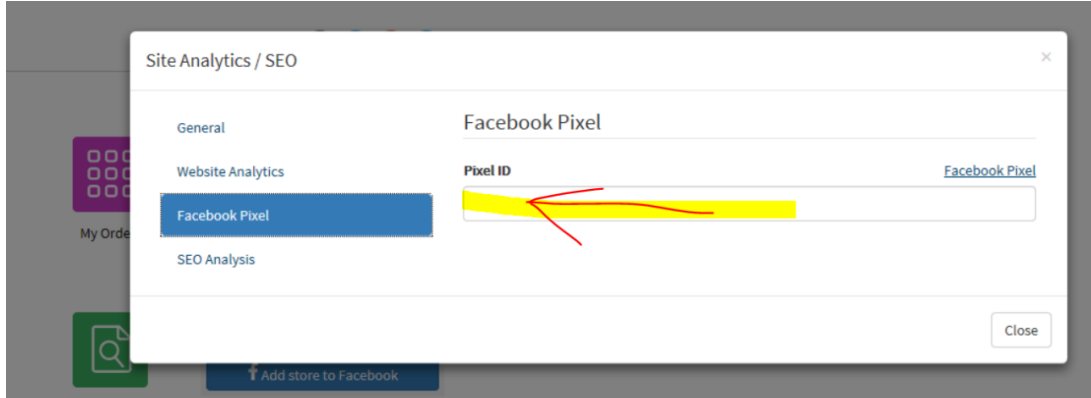

- Cliquez sur "Fermer"

- Dans Paramètres activez "Tout reconstruire" -> Prévisualisez dans un navigateur externe

- Publier -> publier votre site sur Internet-> cocher « Publier tout » et publier votre boutique en ligne

Désormais toutes les pages consultées, le contenu, l'ajout au panier, la validation du panier et les actions de commande sur votre boutique en ligne seront enregistrés afin que vous puissiez suivre vos conversions.